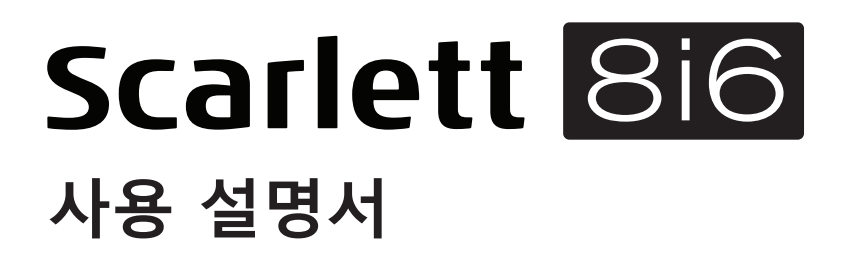

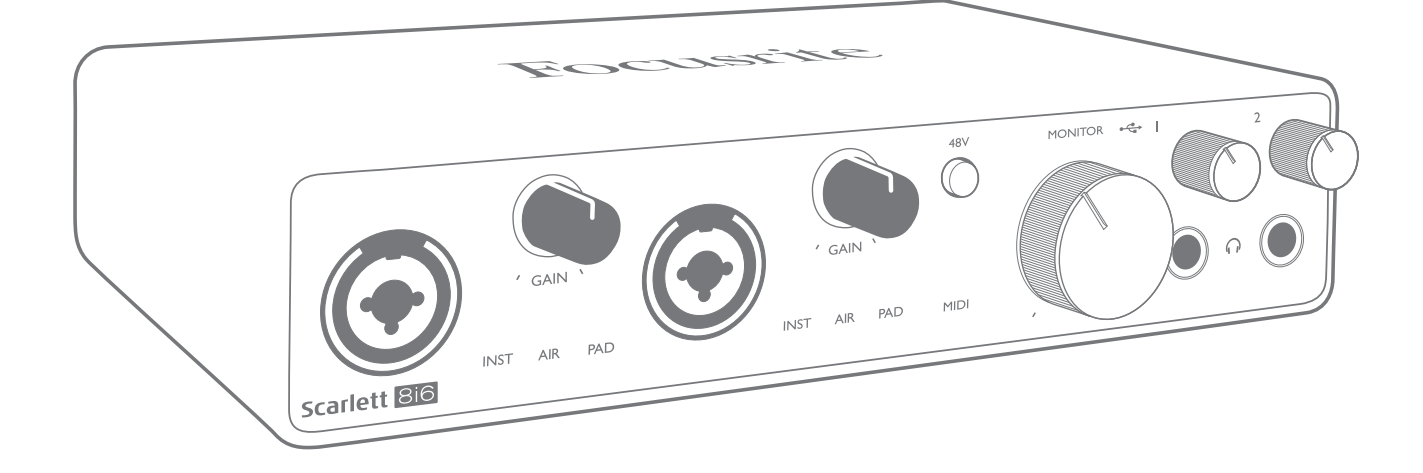

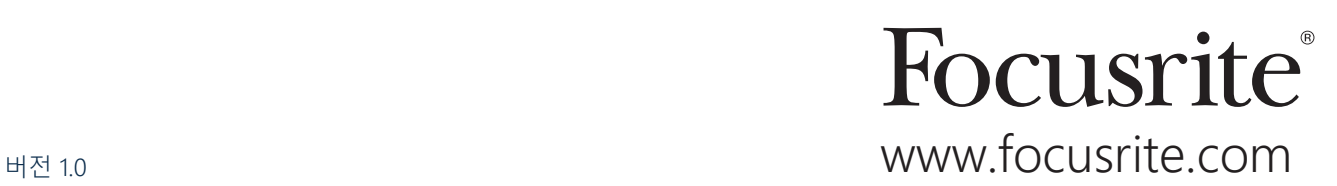

# 목차

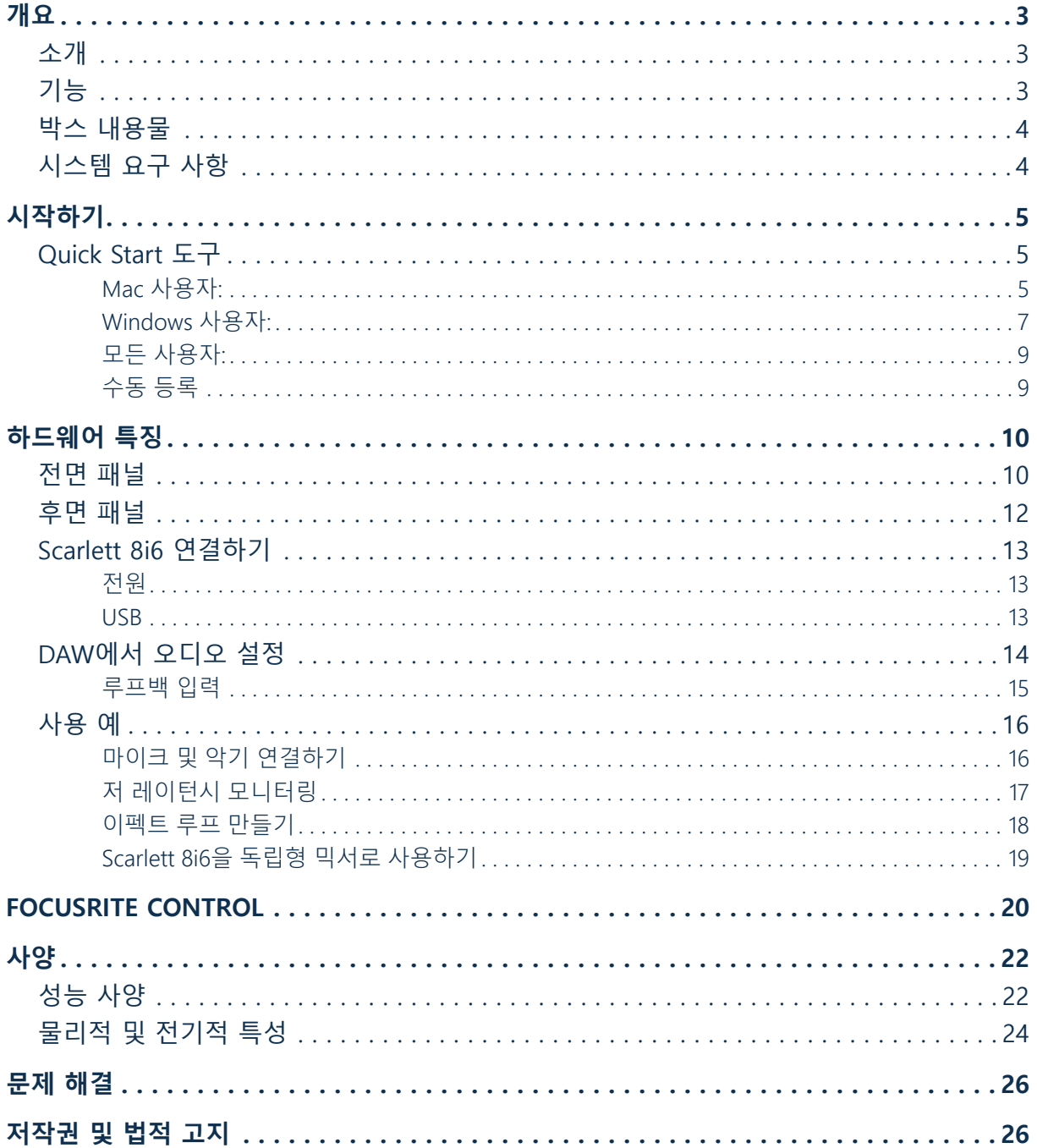

## <span id="page-2-0"></span>**개요**

### **소개**

고품질 Focusrite 아날로그 프리앰프를 통합한 Focusrite 전문 오디오 인터페이스 제품군 중 하나인 3 세대 Scarlett 8i6을 구입해 주셔서 감사합니다. 이 장치의 동반 소프트웨어 응용 프로그램인 Focusrite Control과 함께 사용하면 고음질 오디오를 컴퓨터로 보내고 받을 수 있게 해주는 작고 매우 다재다능한 솔루션을 사용할 수 있습니다. Focusrite Control은 Scarlett 8i6을 구성한 후에 이를 녹음 장치의 다른 유형에 대한 "독립형" 인터페이스로도 사용할 수 있습니다.

Scarlett 인터페이스의 3세대 시리즈를 개발하면서 성능과 기능을 더욱 개선하였습니다. 다이내믹 레인지를 넓히고 노이즈와 왜곡을 줄이기 위해 오디오 사양을 유닛 전체에 걸쳐 업그레이드했고, 마이크 프리앰프는 이제 더 높은 입력 레벨을 수용합니다. 중요한 개선점은 Focusrite의 AIR 기능을 포함한다는 사실입니다. 입력 1, 2에서 개별적으로 선택할 수 있는 AIR은 클래식 변압기 기반 ISA 마이크 프리앰프의 음향 특성을 모방하기 위해 프리앰프의 주파수 응답을 미세하게 수정합니다. 고급 마이크를 사용하여 녹음할 경우, 보컬과 많은 어쿠스틱 악기에 가장 필요한 중급부터 고주파수까지의 범위에서 명료도와 선명도가 향상되었다는 사실을 알아차리게 될 것입니다. 3세대 Scarlett 인터페이스는 MacOS에서 등급별 호환이 가능합니다. 즉, 플러그 앤 플레이 방식이기 때문에 Mac 사용자인 경우 드라이버를 설치하지 않아도 됩니다.

3세대 Scarlett 인터페이스는 Focusrite Control 소프트웨어 응용 프로그램과 호환됩니다. 이로써 다양한 하드웨어 기능을 제어하고 모니터 믹스를 설정하고 라우팅을 구성할 수 있습니다. Mac 및 Windows 플랫폼용 Focusrite Control 설치 프로그램이 있습니다. 설치 프로그램의 Windows 버전에는 드라이버가 포함되어 있기 때문에 설치 및 실행하려면 Focusrite Control을 설치해야 합니다.

이 사용 설명서는 제품의 작동 기능을 완벽하게 이해할 수 있게 해드리는 하드웨어에 대한 자세한 설명을 제공합니다. 컴퓨터 기반 녹음을 처음 사용하든, 경험이 많은 사용자든, Scarlett 8i6 및 함께 제공되는 소프트웨어가 제공하는 모든 기능을 완전히 숙지할 수 있도록 사용 설명서를 읽는 것이 좋습니다. 주요 사용 설명서 절에서 사용자가 필요로 하는 정보를 제공하지 않는다면 일반 기술 지원 문의에 대한 종합적 답변 모음이 포함된 <https://support.focusrite.com/>에 문의하십시오.

### **기능**

Scarlett 8i6 오디오 인터페이스는 macOS 또는 Windows의 호환 버전을 실행하는 컴퓨터에 마이크로폰, 악기, 라인 레벨 오디오 신호 및 S/PDIF 디지털 오디오 신호를 연결하는 수단을 제공합니다. 물리적 입력에서 신호는 오디오 녹음 소프트웨어/디지털 오디오 워크스테이션(본 사용 설명서에서는 "DAW" 라고 함)에 최대 24비트, 192kHz 해상도까지 라우팅할 수 있습니다. 마찬가지로, DAW의 모니터 또는 녹음된 출력 신호는 장치의 물리적 출력에 나타나도록 구성할 수 있습니다.

이 출력은 앰프 및 스피커, 전원 모니터, 헤드폰, 오디오 믹서 또는 기타 사용하려는 아날로그 또는 디지털 오디오 장비에 연결할 수 있습니다. Scarlett 8i6의 모든 입력과 출력은 녹음과 재생을 위해 DAW로 직접 보내지만, 사용자의 정확한 요구에 맞도록 DAW 내에서 라우팅을 구성할 수 있습니다.

함께 제공되는 소프트웨어 응용 프로그램인 Focusrite Control은 추가 라우팅 및 모니터링 옵션과 샘플 레이트 및 동기화 등 전역 하드웨어 설정을 제어하는 기능을 제공합니다.

<span id="page-3-0"></span>Scarlett 8i6의 모든 입력은 녹음을 위해 DAW 소프트웨어로 직접 라우팅되지만, Focusrite Control 을 사용하면 장치 내부에서 이러한 신호를 출력으로 라우팅할 수 있으므로 만일 사용자가 원한다면 DAW에 도달하기 전에 오디오 신호를 매우 낮은 지연 속도로 모니터링할 수 있습니다.

Scarlett 8i6에는 MIDI 데이터를 송수신하는 커넥터도 있습니다. 이를 통해 컴퓨터의 USB 포트와 시스템의 다른 MIDI 장비 품목 사이에서 MIDI 인터페이스로 사용할 수 있습니다.

### **박스 내용물**

Scarlett 8i6에 포함된 구성품은 다음과 같습니다.

- 외부 12V DC 메인 전원공급장치 (PSU)
- USB 케이블, Type 'A' Type 'C'
- 시작하기 정보(박스 뚜껑 안쪽에 인쇄됨)
- 중요 안전 정보

### **시스템 요구 사항**

컴퓨터의 운영 체제(OS)가 Scarlett 8i6과 호환되는지 확인하는 가장 쉬운 방법은 [https://customer.](https://customer.focusrite.com/downloads/os) [focusrite.com/downloads/os](https://customer.focusrite.com/downloads/os)에서 온라인 OS 검사기를 사용하는 것입니다. 장래에 새로운 OS 버전이 출시되기 때문에 당사 헬프 센터 <https://support.focusrite.com/hc/en-gb>에 접속하여 추가 호환성 정보를 계속 확인하시면 됩니다.

# <span id="page-4-1"></span><span id="page-4-0"></span>**시작하기**

3세대 Scarlett 인터페이스는 Scarlett Quick Start 도구를 사용하여 새롭고 빠른 방법으로 시작하고 실행할 수 있게 해드립니다. Scarlett 8i6을 컴퓨터에 연결하기만 하면 됩니다. 연결이 완료되면 PC 또는 Mac에서 장치를 인식하고 Quick Start 도구가 프로세스를 끝까지 안내해 드립니다.

**중요 사항:** Scarlett 8i6에는 하나의 USB 2.0 Type C 포트(후면 패널에 있음)가 있습니다. 함께 제공된 USB 케이블을 사용하여 컴퓨터에 연결하십시오. Scarlett 8i6은 USB 2.0 장치이므로 USB 연결에는 컴퓨터에 USB 2.0+ 호환 포트가 필요합니다.

해당 컴퓨터는 처음에 Scarlett을 대용량 저장 장치(MSD)로 간주할 것이기 때문에 처음 연결하는 동안 Scarlett은 "MSD 모드"로 전환됩니다.

## **Quick Start 도구**

당사는 Scarlett 8i6을 최대한 간단히 등록하게 하려고 노력했습니다. 그 절차는 아마도 자명하지만 아래의 각 단계를 설명했기 때문에 그 순서가 PC 또는 Mac에서 어떻게 나타나는지 확인할 수 있습니다.

### **Mac 사용자:**

Scarlett 8i6을 Mac에 연결하면 바탕 화면에 Scarlett 아이콘이 나타납니다.

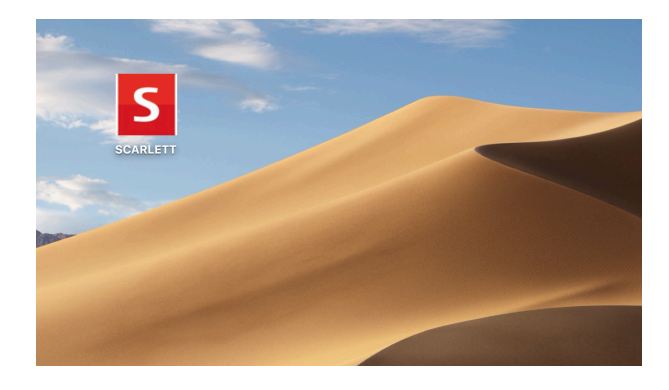

아이콘을 두 번 클릭하면 아래와 같은 Finder 창이 열립니다.

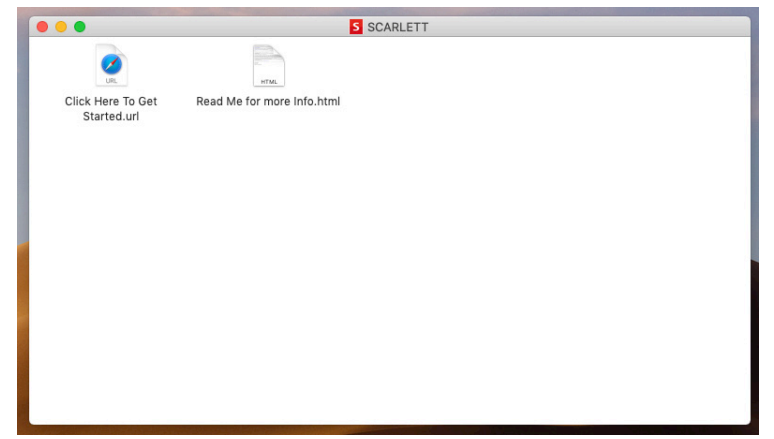

"시작하려면 여기를 클릭하세요" 아이콘을 두 번 클릭합니다. 이렇게 하면 Focusrite 웹 사이트로 리디렉션되는데, 해당 장치를 이곳에서 등록하시기 바랍니다.

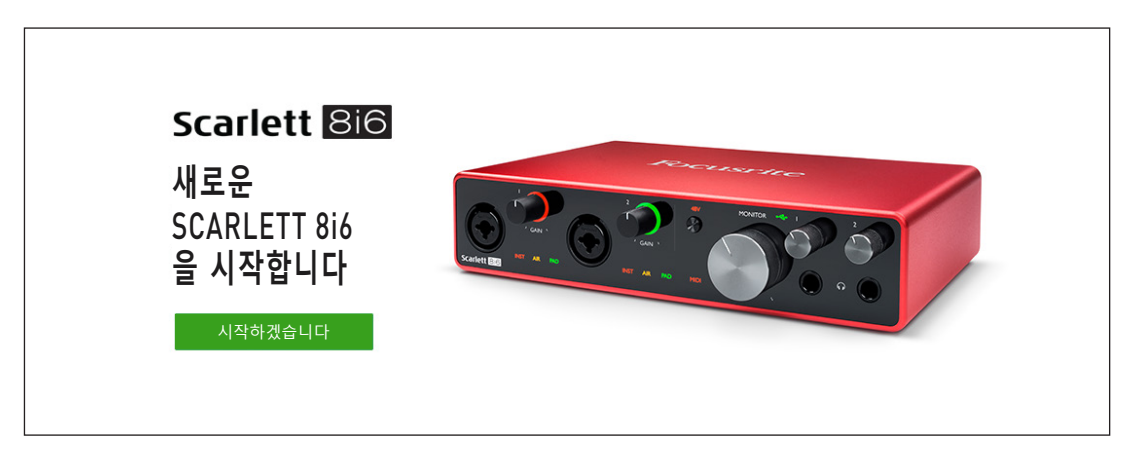

"시작하기"를 클릭하면 일부분이 자동으로 미리 채워지는 양식이 제공됩니다. 양식을 제출할 때 Scarlett 소프트웨어를 제공하는 다운로드 영역으로 곧바로 이동하거나 사용자 본인의 선택에 따라 단계별 설치 안내를 따르십시오. 인터페이스를 설정 및 구성하는 Focusrite Control 소프트웨어를 설치했으면, Scarlett은 컴퓨터에 연결했을 때 대용량 저장 장치로 표시되지 않도록 MSD 모드에서 빠져 나오게 됩니다.

해당 OS는 컴퓨터의 기본 오디오 입력 및 출력을 Scarlett 8i6으로 자동 전환합니다. 이를 확인하려면 **시스템 기본 설정 > 소리**로 이동하여 입력 및 출력이 **Scarlett 8i6**로 설정되었는지 확인하십시오. Mac에서 보다 자세한 설치 옵션을 보려면 **응용 프로그램 > 유틸리티 > 오디오 MIDI 설정**을 여십시오.

<span id="page-6-0"></span>**Windows 사용자:** Scarlett 8i6을 PC에 연결하면 바탕 화면에 Scarlett 아이콘이 나타납니다.

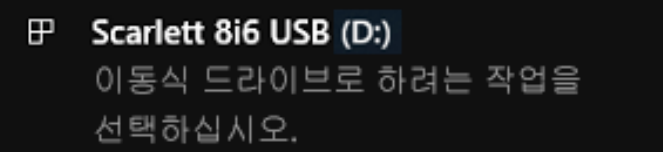

(드라이브 문자는 PC에 연결된 기타 장치에 따라 D:가 아닌 다른 문자가 될 수 있습니다.)

팝업 메시지를 두 번 클릭하면 아래와 같은 대화 상자가 열립니다.

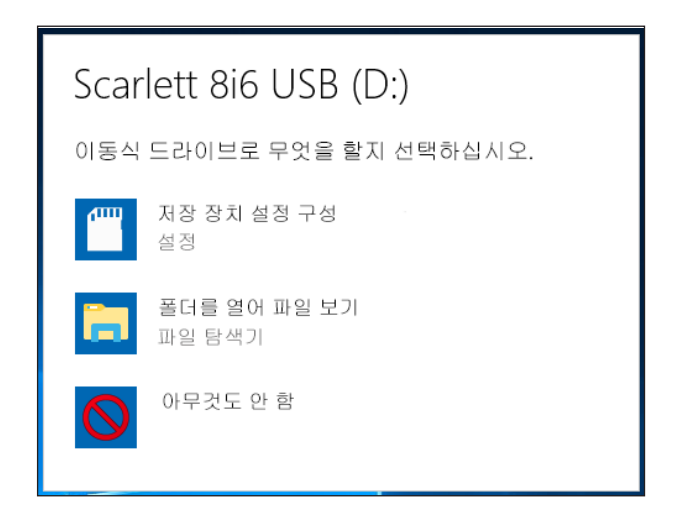

"폴더를 열어 파일 보기"를 두 번 클릭하면 탐색기 창이 열립니다.

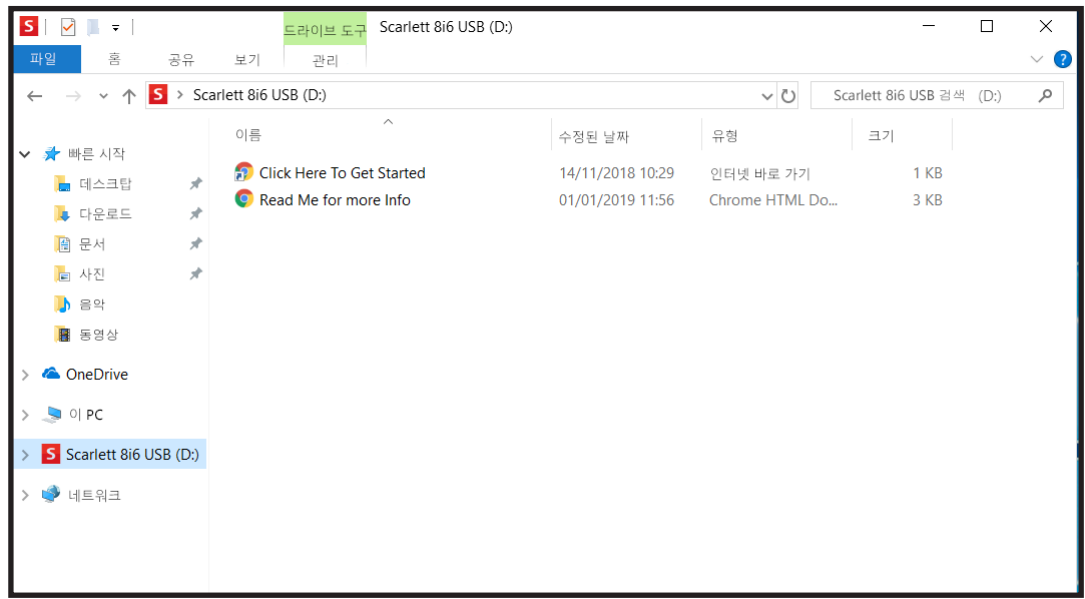

"시작하려면 여기를 클릭하세요"를 두 번 클릭합니다.

이렇게 하면 Focusrite 웹 사이트로 리디렉션되는데, 해당 장치를 이곳에서 등록하시기 바랍니다.

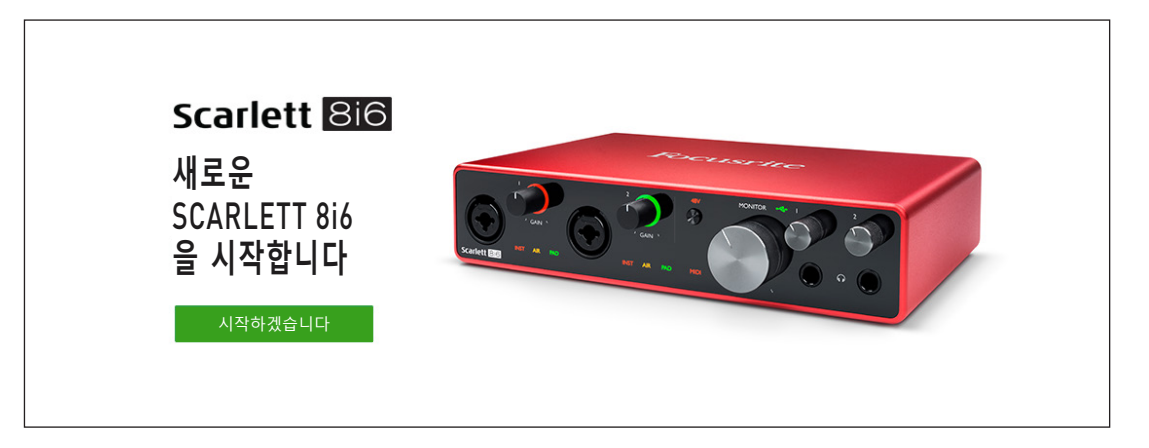

"시작하기"를 클릭하면 일부분이 자동으로 미리 채워지는 양식이 제공됩니다. 양식을 제출할 때 Scarlett 소프트웨어를 제공하는 다운로드 쪽으로 곧바로 이동하거나 사용자 본인의 선택에 따라 단계별 설치 안내를 따르십시오. 인터페이스를 설정 및 구성하는 Focusrite Control 소프트웨어를 설치했으면, Scarlett은 컴퓨터에 연결했을 때 대용량 저장 장치로 표시되지 않도록 MSD 모드에서 빠져 나오게 됩니다.

해당 OS는 컴퓨터의 기본 오디오 입력 및 출력을 Scarlett 8i6으로 자동 전환합니다. 이를 확인하려면 작업 표시줄의 소리 아이콘을 마우스 오른쪽 버튼으로 클릭하고 **Sound Settings**(소리 설정)를 선택한 후 Scarlett을 입력 및 출력 장치로 설정합니다.

#### <span id="page-8-0"></span>**모든 사용자:**

두 번째 파일인 "기타 정보 및 FAQ"도 최초 설치 과정에서 사용할 수 있습니다. 이 파일에는 절차에 문제가 있을 경우 도움이 될 수 있는 Focusrite Quick Start 도구에 대한 몇 가지 추가 정보가 들어 있습니다.

등록을 완료하면 다음 자료를 즉시 이용할 수 있습니다.

- Focusrite Control(Mac 및 Windows 버전 사용 가능) 아래의 참고 사항 참조
- 다국어 사용 안내서

라이센스 코드 및 링크는 계정 페이지에서 다음 번들 소프트웨어에 대해 제공됩니다.

- Pro Tools | First
- Ableton Live Lite
- Focusrite Red 2 & 3 Plug-in Suite
- Softube Time and Tone 번들
- XLN Audio Addictive Keys
- Plug-in Collective Offers

**참고:** Focusrite Control을 설치하면 해당 장치에 알맞은 드라이버가 자동으로 설치됩니다. Focusrite Control은 등록하지 않아도 언제든지 다운로드할 수 있습니다. 아래의 "수동 등록"을 참조하십시오.

#### **수동 등록**

Scarlett 8i6을 나중에 등록하기로 결정했다면 [https://customer.focusrite.com/user/register에](https://customer.focusrite.com/user/register)서 등록할 수 있습니다. 일련 번호는 수동으로 입력해야 합니다. 이 번호는 인터페이스 자체 바닥면과 박스 옆쪽 바코드 라벨에서 찾을 수 있습니다.

Focusrite Control 응용 프로그램을 다운로드하여 설치해야 MSD 모드가 비활성화되고 인터페이스의 모든 기능이 해제되기 때문에 이 프로그램의 설치를 권해 드립니다. 처음에는 MSD 모드에서 인터페이스가 최대 48kHz의 샘플 레이트로 작동합니다. Focusrite Control이 컴퓨터에 설치되면 최대 192kHz의 샘플 레이트로 작업할 수 있습니다. Focusrite Control을 즉시 다운로드하여 설치하지 않기로 결정했어도 언제든 Focusrite Control을 <https://customer.focusrite.com/support/downloads> 에서 다운로드할 수 있습니다.

Scarlett 8i6을 처음에 등록하지 않고 MSD 모드에서 강제로 빠져 나오게 하려면, USB 케이블을 뽑았다 다시 연결하면서 48V 버튼을 길게 누른 후 이 48V 버튼을 약 5초 동안 더 길게 누릅니다. 그러면 Scarlett 8i6의 모든 기능을 사용할 수 있습니다. 이 작업을 수행한 후 Scarlett 8i6을 등록하려면 앞서 설명한 대로 수동으로 등록해야 합니다.

## <span id="page-9-0"></span>**하드웨어 특징**

### **전면 패널**

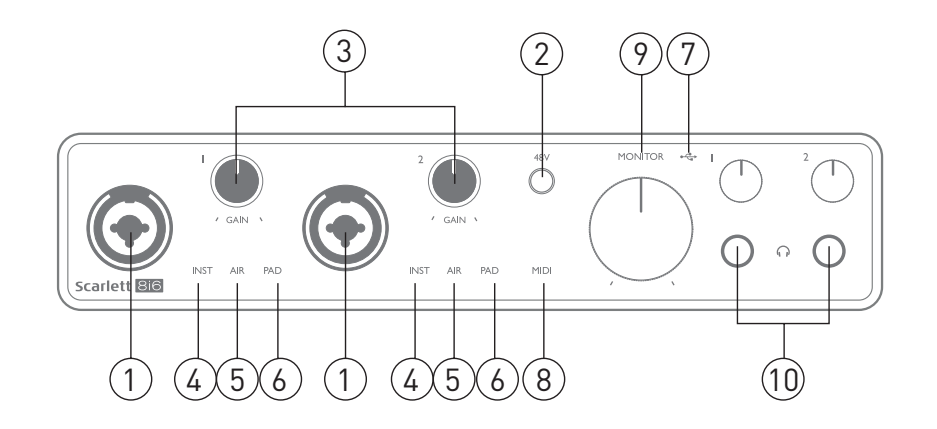

전면 패널에는 마이크, 라인 및 악기 신호용 입력 커넥터, 입력 게인 및 모니터링 컨트롤 및 헤드폰 소켓이 포함됩니다.

- 1. 입력 1, 2 "콤보" 타입 입력 소켓 마이크, 악기(예: 기타) 또는 라인 레벨 신호를 여기에 연결합니다. 콤보 소켓은 XLR 및 ¼"(6.35mm) 잭을 모두 연결할 수 있습니다. 마이크는 일반적으로 XLR 플러그를 사용하여 연결됩니다. 악기 및 라인 레벨 신호는 TR 또는 TRS 타입 ¼"(6.35mm) 잭 플러그를 통해 연결됩니다. 프리앰프 게인은 XLR 플러그가 삽입되었을 경우 마이크에 적합하고, 잭 플러그가 삽입되었을 때는 더 높은 레벨의 신호에 적합합니다. 신호 레벨이 프리앰프에 과부하되어 왜곡이 발생하면 XLR 플러그를 통해 마이크 외 다른 부품(예: 사운드 모듈 또는 FX 유닛의 출력)을 연결하지 마십시오. 또한, 팬텀 전원이 켜지면 장비가 손상될 수 있습니다.
- 2. **48V** 콤보 커넥터의 XLR 접점(마이크 입력)에서 48V 팬텀 전원을 활성화하려면 이 버튼을 누릅니다. **48V** 표시등은 팬텀 전원이 선택되면 적색 불이 켜집니다.
- 3. **GAIN 1** 및 **GAIN 2** 입력 1, 2에서 신호에 대한 입력 게인을 조정합니다. 게인 컨트롤에는 신호 레벨을 확인하는 동심원의 삼색 LED 링이 있습니다. 녹색은 -24dBFS 이상(즉, '신호 있음') 의 입력 레벨을 나타내고, 링은 이후에 -6dBFS에서 신호가 클리핑에 가까워짐을 가리키는 호박색으로 변합니다. 마지막으로 0dBFS(디지털 클리핑)에서는 적색으로 변합니다.
- 4. **INST** 입력 1, 2의 잭 접점에 대한 입력 구성은 소프트웨어에서 Focusrite Control로 선택할 수 있습니다. INST를 선택하면 적색 LED에 불이 켜집니다. INST를 선택하면 게인 범위와 입력 임피던스가 변경되고 (LINE 기준) 입력이 언밸런스드가 됩니다. 이것은 악기의 직접 연결( 일반적으로 2극(TS) 잭 플러그 사용 시)에 대해 이를 최적화합니다. INST가 꺼졌으면, 입력은 라인 레벨 신호 연결에 적합합니다. 라인 레벨 신호는 3극(TRS) 잭을 통해 밸런스드 형태로 또는 2극(TS) 잭을 통해 언밸런스드 형태로 연결될 수 있습니다.
- 5. **AIR** 노란색 LED 2개, 입력 1, 2에 대한 AIR 모드 선택을 나타냅니다. Focusrite Control에서 선택된 AIR 모드는 클래식 변압기 기반 Focusrite ISA 마이크 프리앰프를 모방하는 입력 스테이지의 주파수 응답을 수정합니다.
- 6. **PAD** 녹색 LED 2개, 입력 1, 2에 대해 Focusrite Control에서 PAD가 선택되면 불이 켜집니다. PAD는 DAW로 가는 신호 레벨을 10dB까지 줄입니다. 입력 소스에 특히 높은 레벨이 있으면 사용합니다.
- 7. ←← USB LED 장치가 연결된 컴퓨터에서 장치를 인식할 경우 LED에 녹색불이 켜집니다.
- 8. **MIDI** LED 녹색 LED는 MIDI 데이터가 **MIDI IN** 포트에서 수신될 때 불이 켜집니다.
- 9. **MONITOR**  메인 모니터 출력 레벨 컨트롤 아날로그 컨트롤로서 후면 패널의 출력 1, 2에서 레벨을 조정합니다.
- 10.  $\bigcap$  헤드폰 볼륨 컨트롤 밑에 있는 2개의 ¼"(6.25mm) TRS 잭 소켓에 1쌍 또는 2쌍의 스테레오 헤드폰을 연결합니다. 헤드폰 출력은 항상 Focusrite Control에서 현재 아날로그 출력 1, 2 및 3, 4(스테레오 쌍으로)로 라우팅되는 신호를 전달합니다.

<span id="page-11-0"></span>**후면 패널**

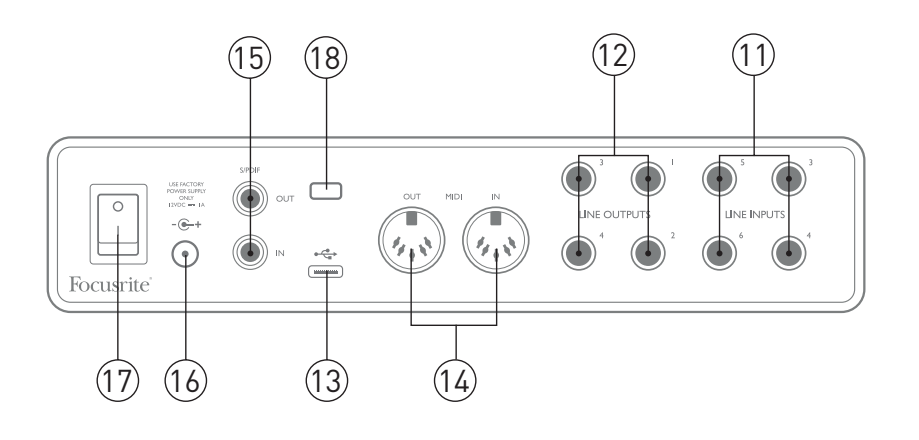

- 11. **LINE INPUTS 3** ~ **6** ¼"(6.35mm) 잭 소켓에 4개의 밸런스드 아날로그 라인 입력. ¼"TRS( 밸런스드) 또는 TS(언밸런스드) 잭 플러그를 사용하여 여기에 추가 라인 레벨 소스를 연결합니다.
- 12. **LINE OUTPUTS 1**과 **4** ¼"(6.35mm) 잭 소켓에 있는 4개의 밸런스드 아날로그 라인 출력으로, 밸런스드 연결은 TRS 잭을 사용하거나, 언밸런스드 연결은 TS 잭을 사용합니다. 이 출력에서 사용 가능한 신호는 Focusrite Control에서 정의할 수 있지만 출력 1, 2는 일반적으로 주 모니터링 시스템을 구동하는 데 사용됩니다. 출력 3, 4는 일반적으로 대체 스피커(예: 중간 필드, 근거리 필드 등)를 구동하거나 외부 FX 프로세서를 구동하는 데 사용할 수 있습니다.
- 13. •< USB 2.0 포트 Type C 커넥터. 제공된 케이블을 사용하여 Scarlett 8i6을 컴퓨터에 연결합니다.
- 14. **MIDI IN** 및 **MIDI OUT** 외부 MIDI 장비 연결용 표준 5핀 DIN 소켓입니다. Scarlett 8i6은 컴퓨터와 추가 MIDI 장치 간 MIDI 데이터를 분배할 수 있게 해주는 MIDI 인터페이스 역할을 담당합니다.
- 15. **SPDIF IN** 및 **OUT** Scarlett 8i6에서 S/PDIF 형식으로 2채널 디지털 오디오 신호를 송수신하는 2개의 포노(RCA) 소켓입니다. 이들은 본질적으로 장치에 대한 입력 7과 8 및 출력 5와 6입니다. 다른 모든 입력 및 출력과 마찬가지로 이 커넥터의 신호는 Focusrite Control로 라우팅될 수 있습니다.
- 16. 외부 DC 전원 입력 Scarlett 8i6은 제공된 AC 어댑터 (PSU)에서 12V DC 및 1A의 전원을 공급 받습니다. 동축 커넥터의 극성은 가운데 핀에서 양의 전원인 (+ 12V)입니다. Scarlett 8i6은 호스트 컴퓨터에서 USB 포트를 통해 전원을 공급 받을 수 없습니다.
- 17. 전원 켜기/끄기 스위치.
- 18. **K**(Kensington 보안 잠금 장치) 원한다면, Scarlett 8i6을 적절한 구조로 설정하고 잠급니다.

### <span id="page-12-0"></span>**Scarlett 8i6 연결하기**

**전원**

Scarlett 8i6은 외부 12V DC, 1A 전원 어댑터에서 전원을 공급 받아야 합니다. 장치와 함께 적합한 어댑터가 제공됩니다.

**중요 사항:** 제공된 전원 어댑터만 사용하는 것이 좋습니다. 이 어댑터를 사용하지 않으면 장치가 영구 손상될 수 있고 보증이 무효화됩니다.

**USB**

**USB 포트 유형:** Scarlett 8i6에는 하나의 Type C USB 2.0 포트(후면 패널에 있음)가 있습니다. 소프트웨어 설치가 완료되었으면, Scarlett 8i6을 컴퓨터에 연결하기만 하면 됩니다. 컴퓨터에 Type A USB 포트가 있으면 장치와 함께 제공된 Type A-Type C USB 케이블을 사용하는 것이 좋습니다. 컴퓨터에 Type C USB 포트가 있으면 컴퓨터 공급업체로부터 Type C-Type C 케이블을 구하십시오.

**USB 표준:** Scarlett 8i6은 USB 2.0 장치이므로 USB 연결을 사용하려면 컴퓨터에 USB 2.0 호환 포트가 있어야 합니다. USB 1.0/1.1 포트에서는 제대로 작동하지 않지만 일반적으로 USB 3.0 포트는 USB 2.0 장치를 지원합니다.

USB 케이블이 연결되었으면, 후면 패널 전원 스위치로 Scarlett 8i6을 켭니다.

### <span id="page-13-0"></span>**DAW에서 오디오 설정**

Scarlett 8i6은 ASIO 또는 WDM를 비롯해 Core Audio를 사용하는 모든 Mac 기반 DAW를 지원하는 Windows 기반 DAW와 호환됩니다. [5](#page-4-1) 페이지에서 기술한 시작하기 절차를 수행한 후에는 사용자 본인이 원하는 DAW로 Scarlett 8i6을 사용할 수 있습니다. 컴퓨터에 DAW 응용 프로그램이 설치되어 있지 않은 경우 시작하려면, 함께 제공된 Pro Tools | First 및 Ableton Live Lite가 둘 다 들어 있는데, 이들 모두 Scarlett 8i6을 등록하고 나면 사용할 수 있습니다. DAW 중 어느 하나를 설치하는 데 도움이 필요하면 시작하기 비디오를 사용할 수 있는 <http://focusrite.com/get-started>에 접속하여 Getting Started(시작하기) 페이지를 방문하십시오.

Pro Tools | First 및 Ableton Live Lite의 사용 지침은 본 사용 설명서와 아무 상관 없지만, 이 두 개의 응용 프로그램에 모두 완전한 도움말 파일 세트가 들어 있습니다. 지침은 [www.avid.com](http://www.avid.com) 및 [www.ableton.com에](http://www.ableton.com)서도 각각 확인할 수 있습니다.

DAW가 자동으로 Scarlett 8i6을 해당 기본 I/O 장치로 선택하지 않을 수 있습니다. 이 경우 DAW의 **Audio Setup(오디오 설정)**\* 페이지에서 수동으로 **Focusrite USB ASIO**를 드라이버로 선택해야 합니다. ASIO/Core Audio 드라이버를 선택할 위치를 확실히 모르겠으면 DAW 설명서(또는 도움말 파일)를 참조하십시오. 아래의 예는 Ableton Live Lite **기본 설정** 패널(Windows 버전 표시)의 올바른 구성을 나타낸 것입니다.

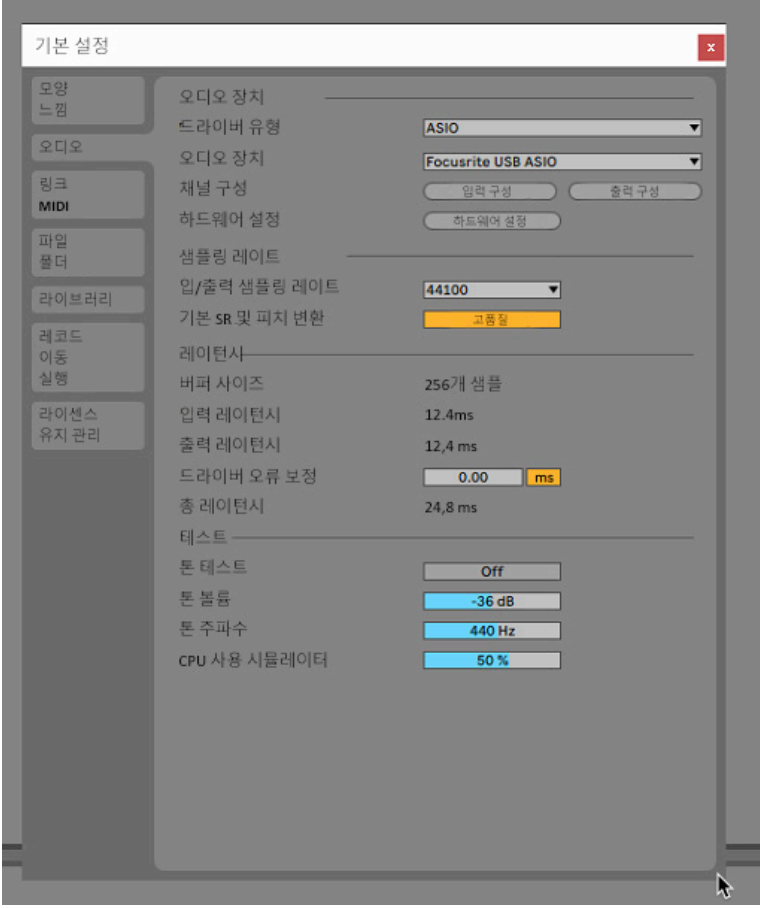

\* 통상적 이름. 용어는 DAW마다 약간씩 다를 수 있습니다.

<span id="page-14-0"></span>Scarlett 8i6이 DAW에서 기본 Audio Device\*로 설정되었으면, DAW의 오디오 I/O 기본 설정에 8개의 모든 입력과 6개의 출력이 나타납니다(단, Ableton Live Lite는 동시 모노 입력 채널과 동시 모노 출력 채널이 각각 최대 4개까지만 제한됨). 해당 DAW에 따라 사용 전에 특정 입력 또는 출력을 활성화해야 할 수 있습니다. 아래의 두 예시는 Ableton Live Lite의 **Input Config**(입력 구성) 및 **Output Config** (출력 구성) 페이지에서 활성화된 각각 2개의 입력과 출력을 나타낸 것입니다.

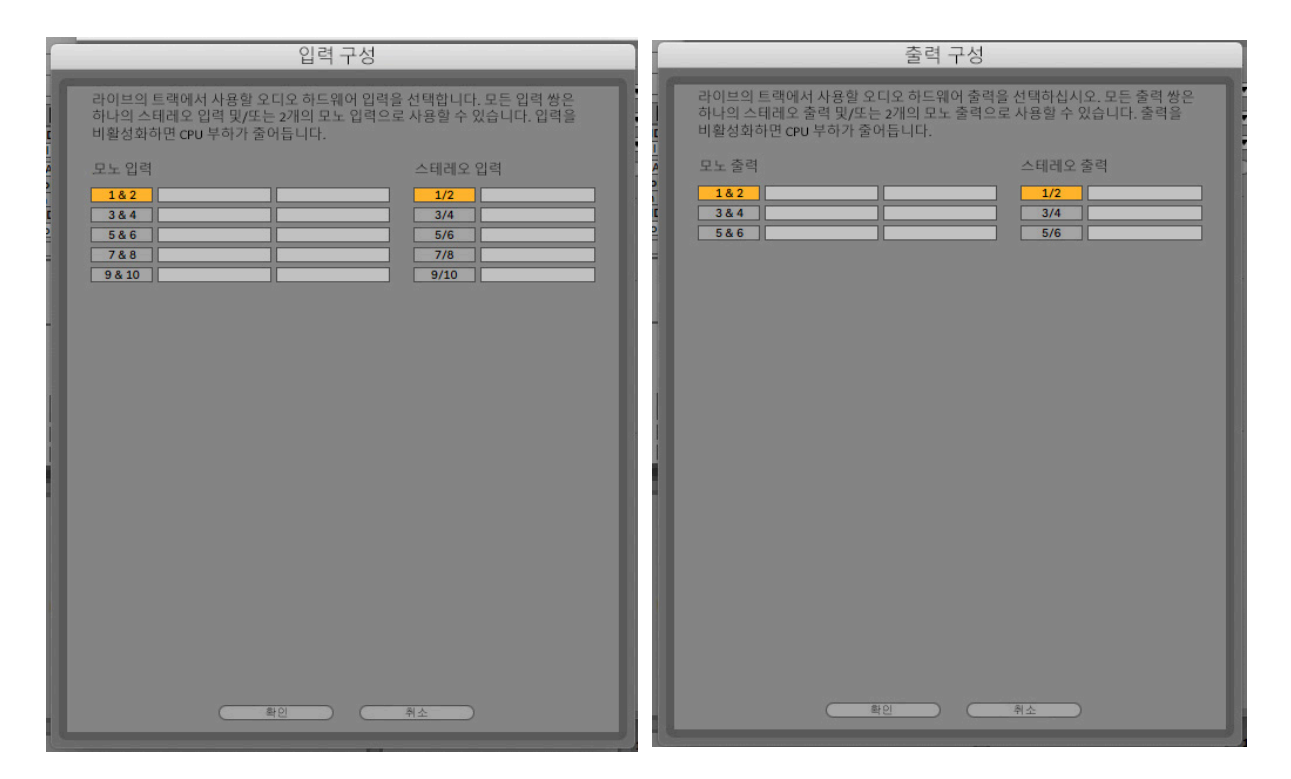

\* 통상적 이름. 용어는 DAW마다 약간씩 다를 수 있습니다.

#### **루프백 입력**

DAW I/O 기본 설정의 Input Config(입력 구성) 페이지에서 "입력 9, 10"라는 두 개의 추가 입력이 표시됩니다. 이것은 소프트웨어의 가상 "루프백" 입력이며 추가 물리적 입력이 아닙니다. 이들은 웹 브라우저 등 컴퓨터 내의 소스에서 DAW 트랙을 녹음하는 데 사용할 수 있습니다. Focusrite Control 은 녹음할 입력을 선택할 수 있는 루프백 1-2 믹스 탭을 포함합니다.

루프백 입력을 사용하는 방법에 대한 자세한 내용은 Focusrite Control 사용 설명서를 참조하십시오.

### <span id="page-15-0"></span>**사용 예**

Scarlett 8i6은 여러 가지 다양한 녹음 및 모니터링 응용 프로그램에 탁월한 선택입니다. 몇 가지 일반적인 구성이 아래에 나와 있습니다.

#### **마이크 및 악기 연결하기**

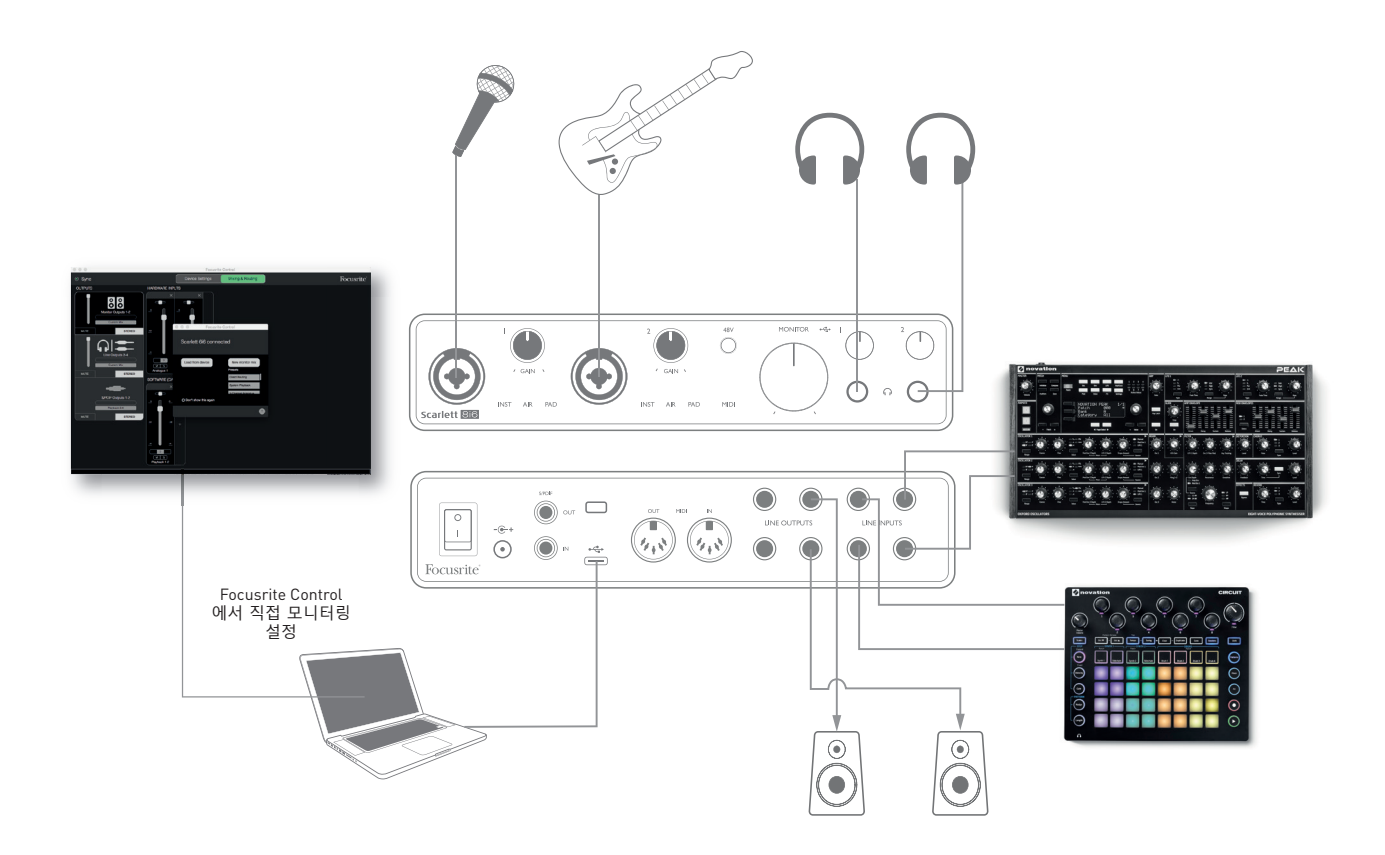

이 설정은 Mac 또는 PC에서 DAW 소프트웨어를 사용하여 키보드 및 드럼 머신과 함께 보컬리스트 및 기타리스트의 음향을 녹음하는 구성을 예시한 것입니다. 이 경우, 입력 1, 2는 각각 보컬과 기타에 사용되고, 입력 3, 4는 키보드의 스테레오 출력을 받고, 입력 5와 6은 드럼 머신에 사용됩니다. 각 소스마다 DAW의 개별 트랙(또는 스테레오 트랙 쌍)에 녹음됩니다. 녹음하는 동안, 악기와 보컬리스트의 믹스를 비롯한 DAW에 이미 녹음된 트랙의 재생은 헤드폰을 통해 모니터링할 수 있습니다. 또는, 보컬 마이크가 별도의 실내에 있으면 라우드 스피커를 사용할 수 있습니다. 믹스 자체는 Focusrite Control 에서 설정됩니다.

전면 패널 입력 소켓은 XLR 콤보 타입으로, XLR 수 커넥터(마이크 케이블 끝에 하나씩 있음) 또는 ¼"(6.35mm) 잭 플러그를 사용할 수 있습니다. Scarlett 8i6에는 "마이크/라인" 스위치가 없습니다. XLR 을 입력에 연결하면 Focusrite 프리앰프 스테이지가 마이크에 대해 자동으로 구성되고, 잭 플러그를 연결하면 라인 또는 악기에 대해 자동으로 구성됩니다. 일반 2극 기타 단자가 있는 기타와 같은 악기를 연결하려면 Focusrite Control(**Input Settings(입력 설정)** 페이지)에서 **INST**를 선택합니다. 3극(TRS) 잭을 통해 외부 오디오 믹서의 밸런스드 출력과 같은 라인 레벨 소스를 연결할 경우 **INST**는 꺼져야 합니다. 콤보 커넥터는 두 종류의 잭 플러그를 모두 사용할 수 있습니다.

<span id="page-16-0"></span>커패시터(콘덴서) 마이크를 사용할 경우, 팬텀 전원을 마이크에 공급하는 **48V** 버튼을 누릅니다. 다이내믹 또는 리본 등 다른 유형의 대부분의 현대식 마이크는 팬텀 전원의 뜻하지 않은 연결로 손상되지 않지만, 일부 구형 마이크는 손상될 수 있습니다. 잘 모르겠으면, 해당 마이크의 사양을 확인하여 사용해도 안전한지 확인하십시오.

Scarlett 8i6의 입력 채널 1, 2는 각각 PAD 기능이 있습니다. Focusrite Control(**PAD**는 활성화 시 녹색불 점등)에서 선택하면 DAW로 이송되는 신호 레벨이 10dB까지 감소합니다. 이것은 소스의 출력 레벨이 특히 "핫(hot)"인 경우, 최소 게인에서도 클리핑이나 게인 헤일로가 적색으로 변하는 것을 알 수 있을 때 유용합니다.

#### **저 레이턴시 모니터링**

이 장에서는 디지털 오디오 시스템과 관련하여 자주 사용되는 "레이턴시"라는 용어를 다루게 될 것입니다. 앞서 설명한 간단한 DAW 녹음 응용 프로그램의 경우 레이턴시는 입력 신호가 컴퓨터 및 오디오 소프트웨어를 통과하여 오디오 인터페이스를 통해 사용자에게 다시 돌아오기까지 걸리는 시간입니다. 대부분의 간단한 녹음 상황에서는 문제가 되지 않지만, 어떤 경우에는 입력 신호를 모니터링하면서 녹음하려는 연주자에게는 레이턴시가 문제가 될 수 있습니다. 특히 많은 DAW 트랙, 소프트웨어 악기 및 FX 플러그인을 사용하는 대형 프로젝트에서 오버더빙을 녹음할 때 필요할 수 있는 DAW의 녹음 버퍼 사이즈를 늘려야 하는 경우가 해당될 수 있습니다. 너무 낮은 버퍼 설정의 일반적인 증상은 오디오에서 (딸깍거리거나 소리가 튀는) 글리칭 현상 또는 해당 DAW 내에서 CPU 부하가 유난히 높아질 수 있습니다(대부분의 DAW에는 CPU 부하 모니터링 기능이 있음). 대부분의 DAW는 Audio Preferences(오디오 기본 설정)\* 제어 페이지에서 버퍼 사이즈를 조정할 수 있습니다.

Scarlett 8i6은 Focusrite Control과 함께 이 문제를 해결하는 "레이턴시 제로 모니터링"을 허용합니다. 해당 입력 신호는 Scarlett 8i6의 헤드폰 및 라인 출력으로 직접 연결할 수 있습니다. 이렇게 하면 뮤지션은 컴퓨터 재생과 함께 매우 초저 레이턴시(즉, "실시간"으로)로 자신의 소리를 들을 수 있습니다. 이 설정을 사용하면 컴퓨터로의 입력 신호는 어떤 영향도 받지 않습니다. 단, 소프트웨어 플러그인으로 라이브 악기에 추가되는 어떤 이펙트도 FX가 여전히 녹음에 남아 있을지라도 이 경우에는 헤드폰에서 들리지 않습니다.

Focusrite Control을 통해 입력을 모니터링할 때는 DAW 소프트웨어가 현재 녹음 중인 모든 입력을 모든 출력으로 라우팅하도록 설정되지 않았는지 확인합니다. 그렇다면 뮤지션은 자신의 소리를 "두 번" 듣게 될 것이며, 하나의 신호는 귀에 들릴 정도로 크게 에코로 들립니다.

\* 통상적 이름. 용어는 DAW마다 약간씩 다를 수 있습니다.

#### <span id="page-17-0"></span>**이펙트 루프 만들기**

Scarlett 8i6을 사용하면 외부 아웃보드 프로세서 또는 효과를 쉽게 통합할 수 있습니다. 좋은 예는 앞서 언급했던 것과 유사한 녹음 설정에 아웃보드 스테레오 컴프레서를 포함시키는 것입니다.

라인 출력 3, 4를 컴프레서의 입력에 연결하고, 컴프레서의 출력을 라인 입력 3, 4에 연결합니다(아래 그림 참조). 이 예에서는 명확성을 위해 전면 패널 연결을 생략했습니다.

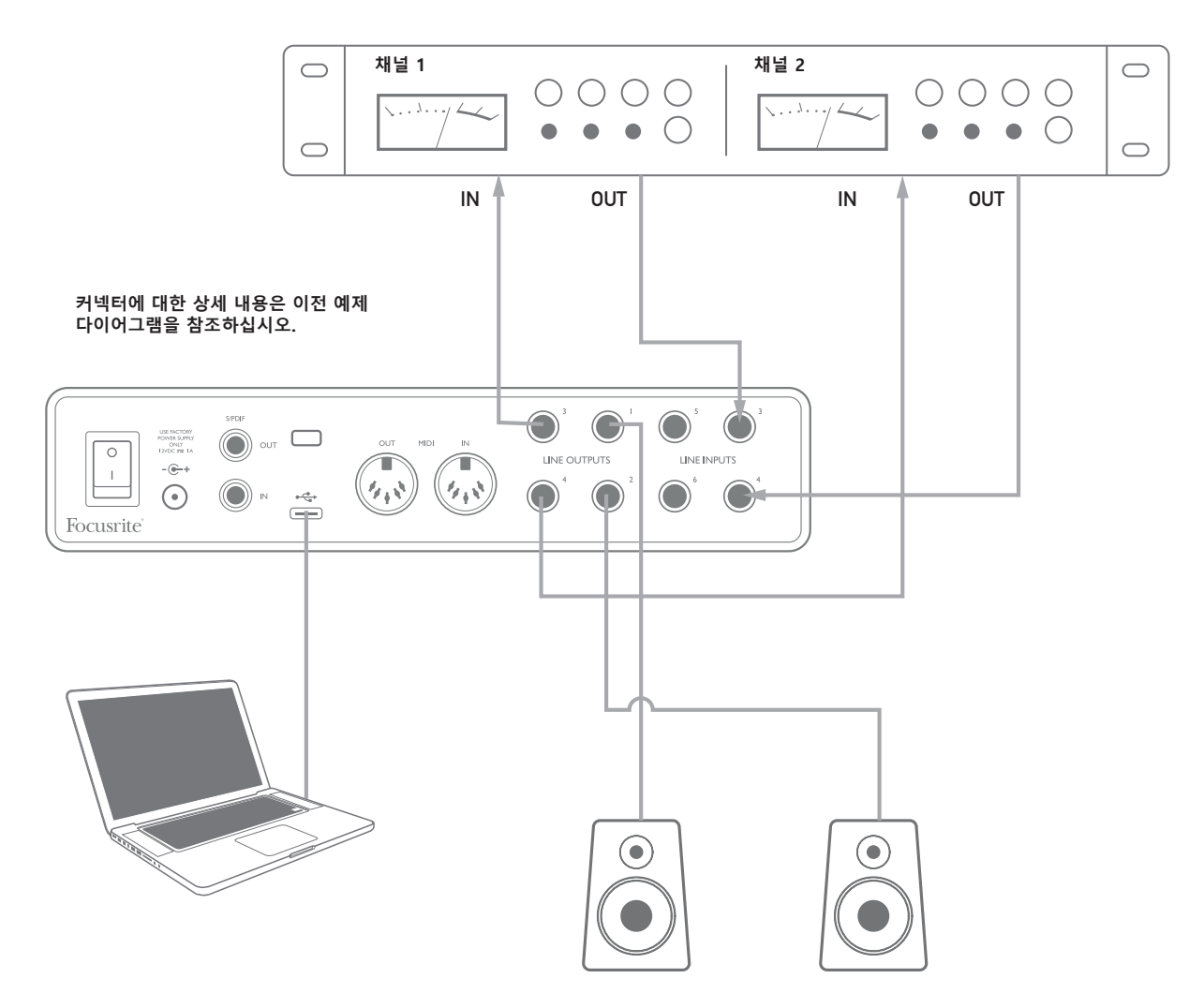

필요한 경우, Focusrite Control에서 외부 프로세서와의 레벨을 조정할 수 있습니다.

#### <span id="page-18-0"></span>**Scarlett 8i6을 독립형 믹서로 사용하기**

Scarlett 8i6은 하드웨어 내에서 Focusrite Control에 정의된 믹싱 구성을 저장할 수 있습니다. 이 기능을 사용하면 컴퓨터를 통해 온스테이지 서브 믹서처럼 구성한 후 해당 구성을 장치 자체에 업로드할 수 있습니다. 그런 다음, Scarlett 8i6을 장비의 일부인 간이 로컬 믹서로 사용하여 여러 악기의 전체 믹스를 제어할 수 있습니다.

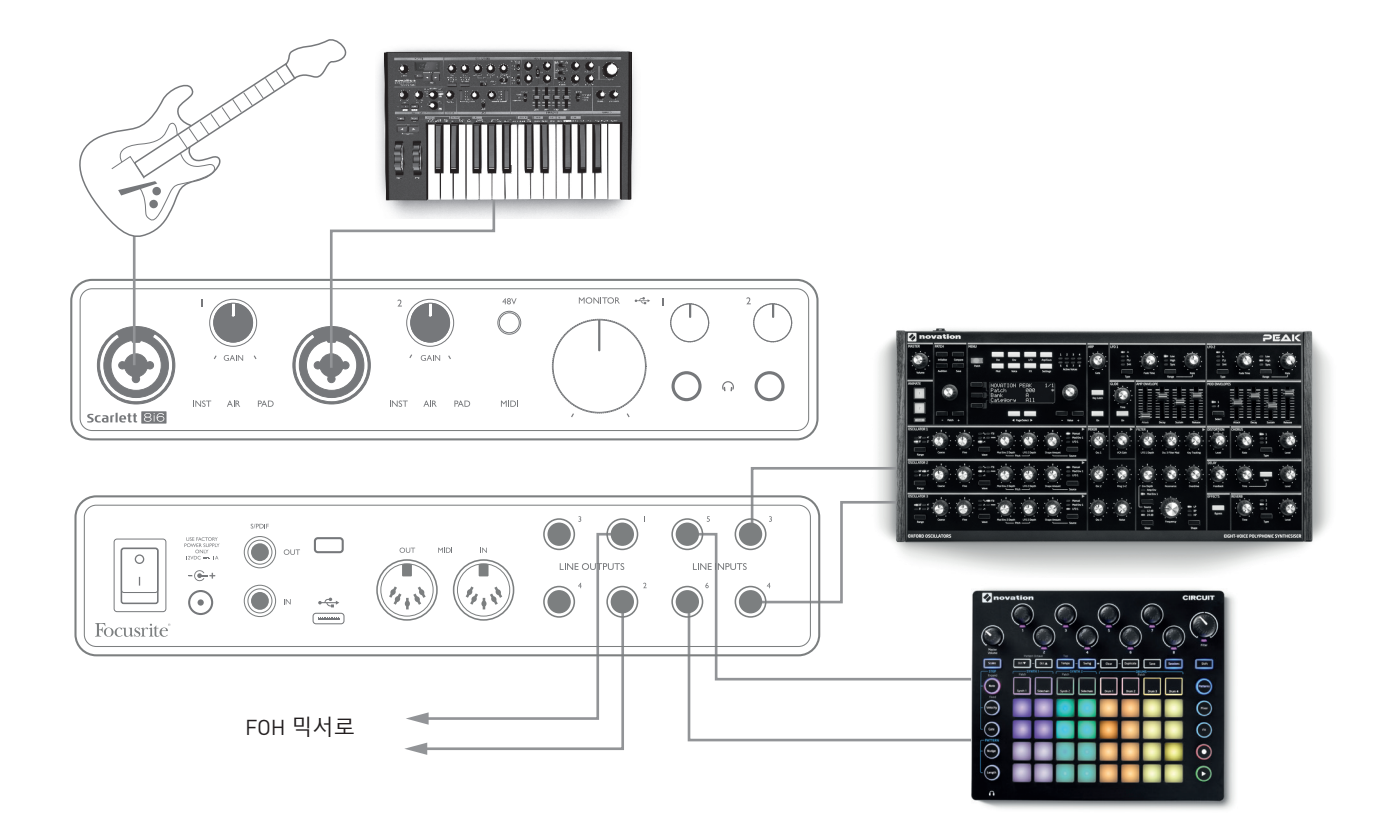

이 그림의 예에서는 기타, 스테레오 및 모노 신스 및 전자 그루브 박스 악기가 Scarlett 8i6의 6개 아날로그 입력에 연결되어 있습니다. 출력 1, 2는 메인 PA 시스템으로 갑니다. 연주자는 Focusrite Control에서 거친 믹스를 설정한 후 2개의 모노 소스의 레벨을 전면 패널의 스테레오 소스와 맞춥니다.

## <span id="page-19-0"></span>**FOCUSRITE CONTROL**

Focusrite Control 소프트웨어를 사용하면 모든 오디오 신호를 실제 오디오 출력으로 유연하게 믹싱 및 라우팅할 수 있을 뿐 아니라 출력 모니터 레벨을 제어할 수 있습니다. 샘플 레이트 선택 및 디지털 동기화 옵션은 Focusrite Control에서도 사용할 수 있습니다.

**참고:** Focusrite Control은 일반 제품이며 다른 Focusrite 하드웨어 인터페이스와 함께 사용할 수 있습니다. 컴퓨터에 인터페이스를 연결하고 Focusrite Control을 시작하면, 인터페이스 모델이 자동으로 감지되고, 하드웨어에서 사용 가능한 입력 및 출력 및 기타 기능의 수에 맞게 소프트웨어가 구성됩니다.

**중요 사항:** 별도의 Focusrite Control 사용 설명서는 온라인 등록 프로세스를 완료한 후에 다운로드할 수 있습니다. 이것은 응용 프로그램의 예를 들어 Focusrite Control의 사용법을 자세히 설명합니다.

Focusrite Control 열기:

Focusrite Control을 컴퓨터에 설치하면 도크 또는 데스크탑에 FC 아이콘이 생깁니다. Focusrite Control을 시작하려면 아이콘을 클릭합니다.

Scarlett 인터페이스와 컴퓨터가 USB 케이블로 연결되었다고 가정한다면, Focusrite Control 그래픽 사용자 인터페이스(GUI)가 아래 그림과 같이 나타납니다(Mac 버전 그림 참조).

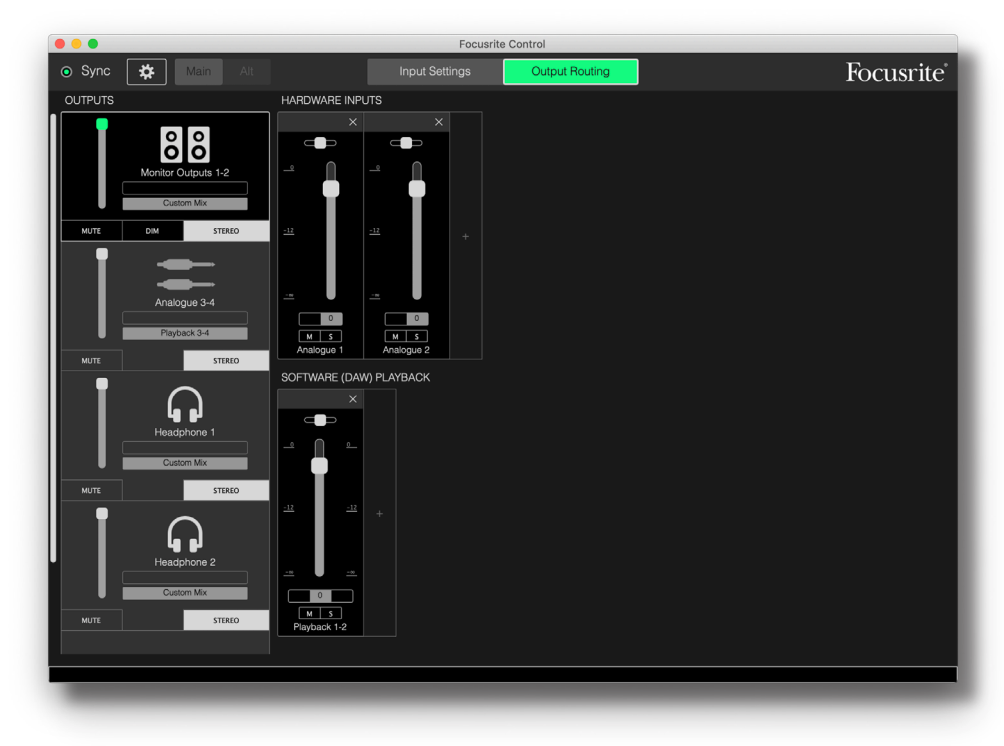

<span id="page-19-1"></span>자세한 내용은 Focusrite Control 사용 설명서를 참조하십시오.

다음 표는 Focusrite Control에서 프리셋 옵션인 "Direct Routing"(직접 라우팅)이 선택된 경우 채널 라우팅을 제공합니다. [20](#page-19-1)페이지의 화면 이미지를 참조하십시오

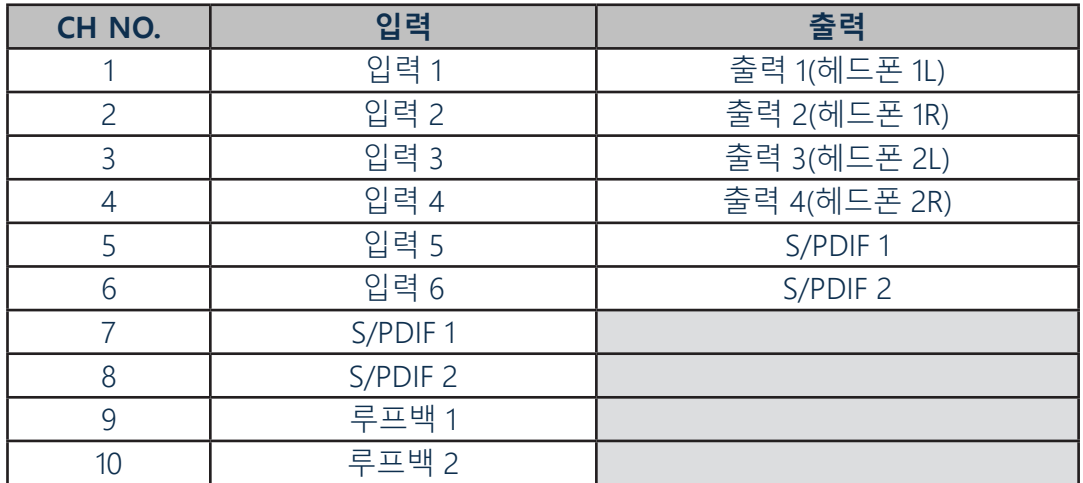

자세한 내용은 Focusrite Control 사용 설명서를 참조하십시오.

# <span id="page-21-0"></span>**사양**

## **성능 사양**

**참고:** 모든 성능 수치는 해당될 경우 AES17의 조항에 따라 측정됩니다.

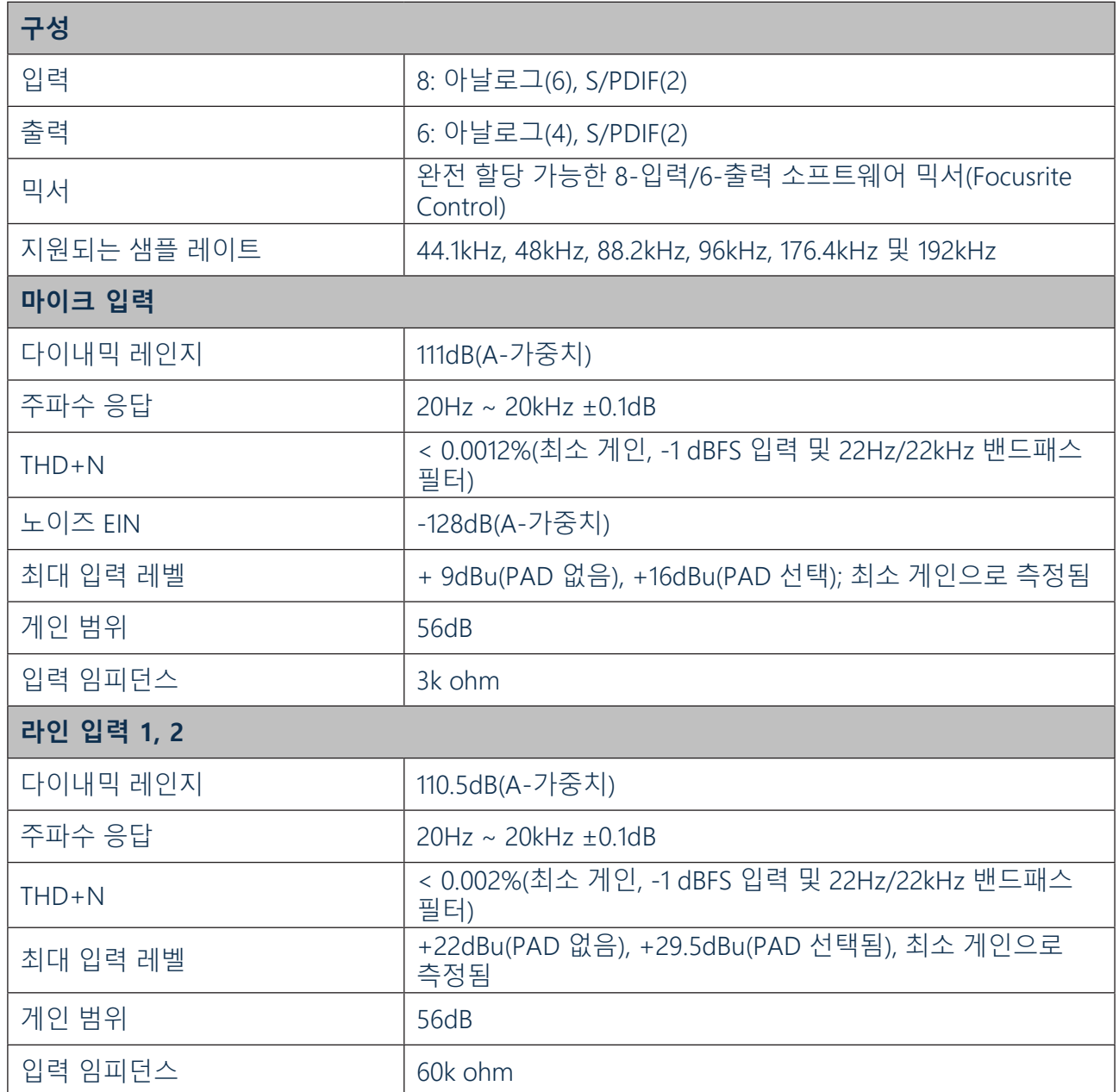

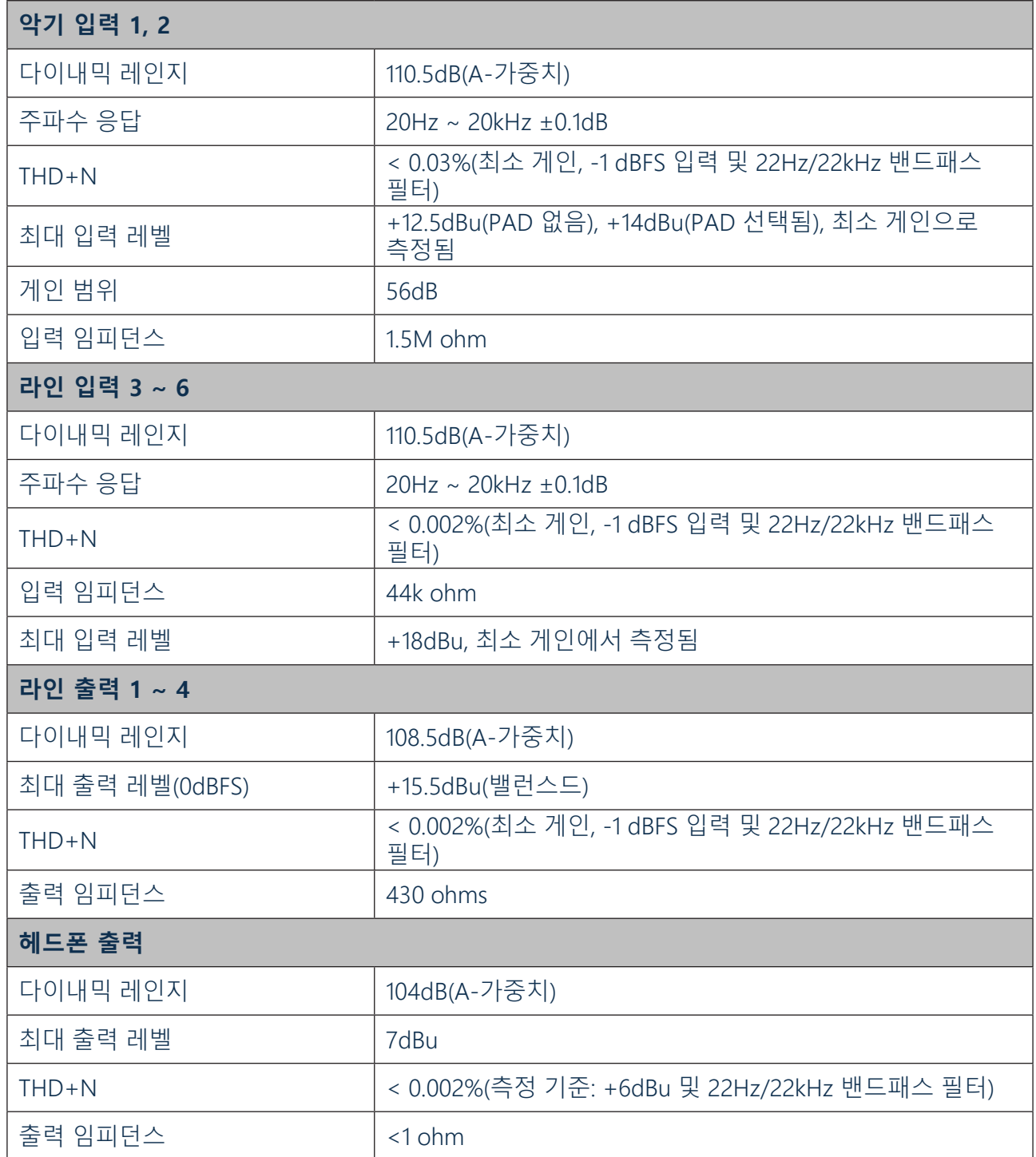

## <span id="page-23-0"></span>**물리적 및 전기적 특성**

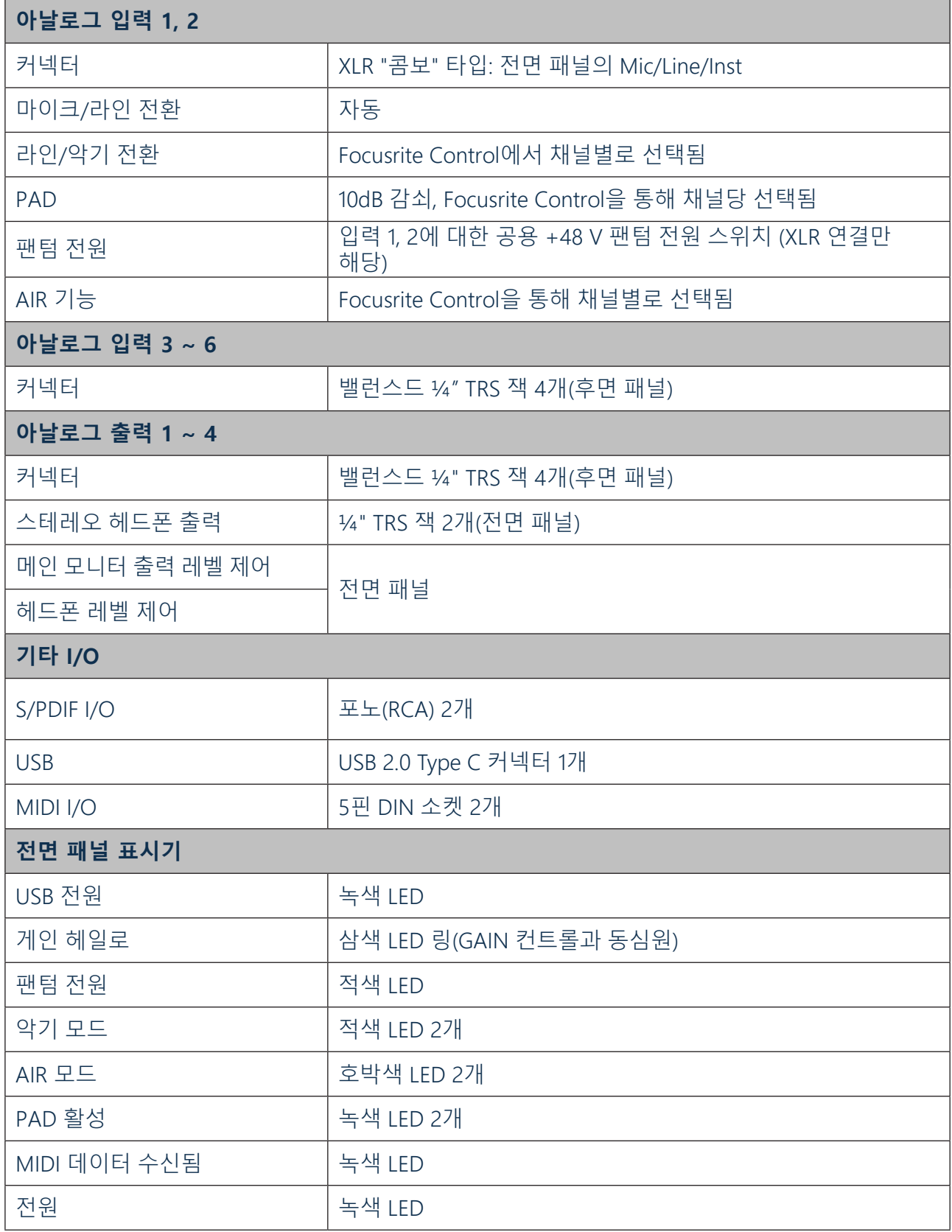

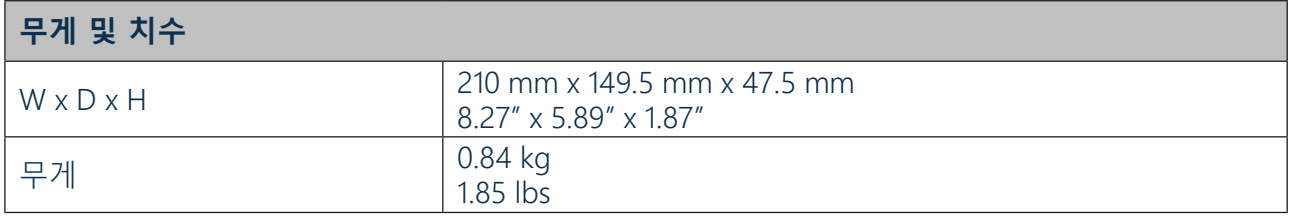

## <span id="page-25-0"></span>**문제 해결**

모든 문제 해결 질문은 [https://support.focusrite.com/hc/en-gb에](https://support.focusrite.com/hc/en-gb) 접속하여 Focusrite 헬프 센터에서 수많은 문제 해결 예제를 다루는 자료를 찾아 보십시오.

## **저작권 및 법적 고지**

Scarlett 8i6은 세계 어디서나 제조 결함에 대해 2년 동안 보증됩니다. 이용 약관 전문은 <https://focusrite.com/warranty>에서 확인하실 수 있습니다. Focusrite는 등록 상표이며 Scarlett 8i6은 Focusrite Audio Engineering Limited의 상표입니다.

기타 모든 상표 및 상호는 해당 소유자의 재산입니다. 2019 © Focusrite Audio Engineering Limited. All rights reserved.